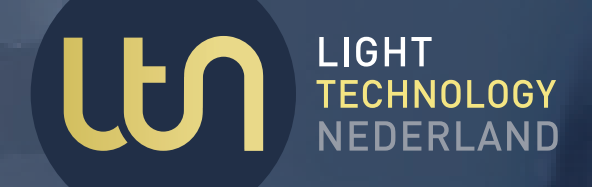

# **DEEL 1 PROGRAMM DESIGNER**

HANDLEIDING 2024/2025

**参ISYGLT** 

# V.

# EXPERTISE = 30<br>
PROTOTYPING Jahre

**Programma** 

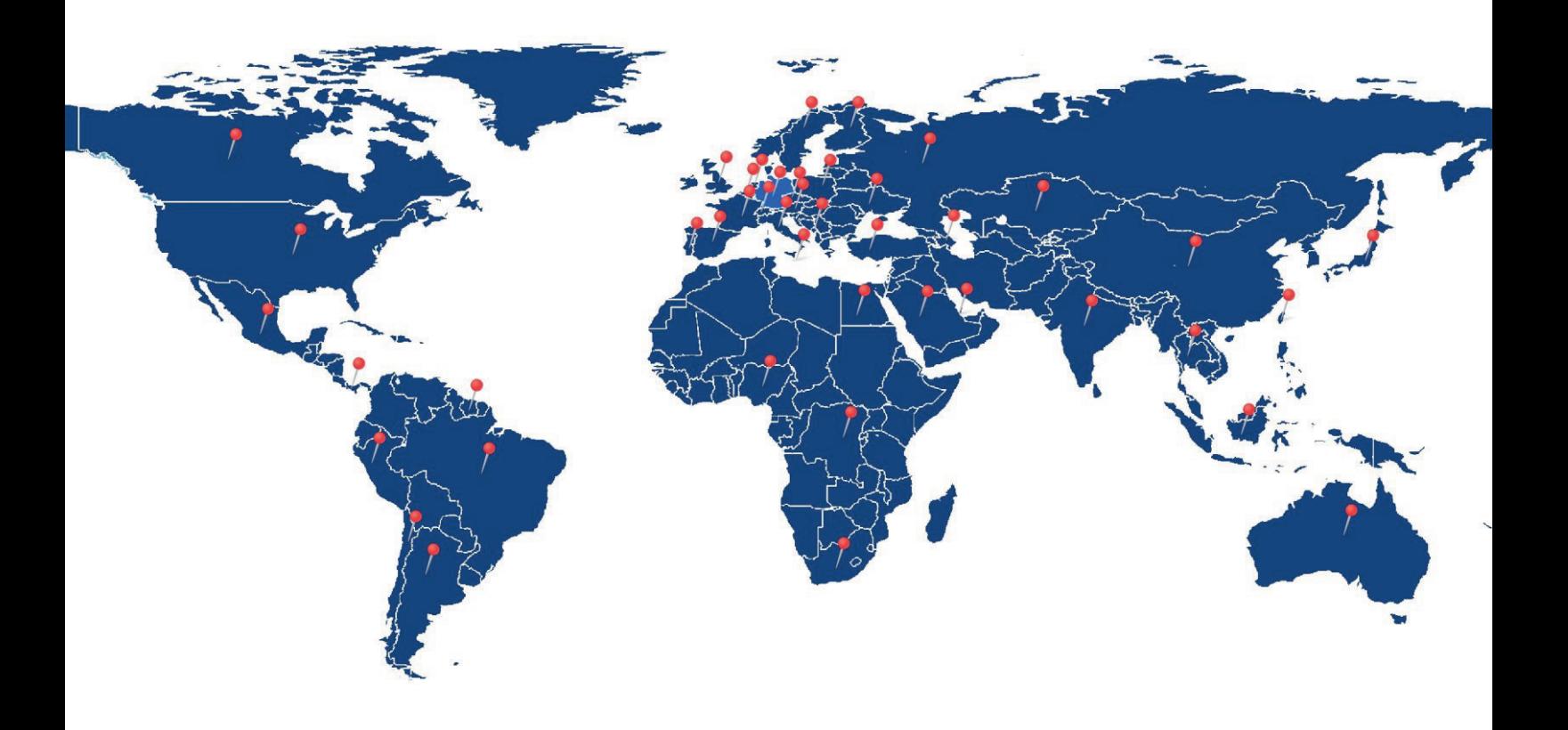

# Onbetwiste Duitse kwaliteit & wereldwijde standaard.

#### **DISTRIBUTEURS**

Kazachstan Portugal<br>Engeland Rusland Engeland<br>Qatar

Duitsland Frankrijk Tsjechië Nederland Italië Malta<br>
2<br/>witserland Hongarije Nigeria Zwitserland Hongarije Nigeria<br>België Kroatië Taiwan Zwitserland<br>
België Kroatië Taiwa<br>
Oostenrijk Spanje China<br>
China Oostenrijk Spanje China<br>Kazachstan Portugal Australië Verenigde Staten

![](_page_2_Picture_0.jpeg)

# **Inhoudstabel**

![](_page_2_Picture_16.jpeg)

![](_page_3_Picture_0.jpeg)

### **1. Introductie**

Doel van deze handleiding is om u in staat te stellen een ISYGLT programma te schrijven. Deze handleiding behandelt eenvoudige programma blokken en hoe deze te combineren zijn tot complexe programma's. Hoe eenvoudig of complex u uw programma uiteindelijk maakt, is volledig aan u.

#### **1.1. Benodigde programma's installeren**

Installeer de programma's 'ProgrammDesigner' en het touchpanel programma 'TouchDesigner' welke u kunt downloaden via de site www.light-technology.nl. Wachtwoord voor ProgrammDesigner = ISYGLT.

#### **1.2. Algemene Kenmerken ISYGLT programmering**

Het ISYGLT systeem is een modulair opgebouwd systeem met een centrale intelligentie (MASTER) welke door u geprogrammeerd zal worden en in –en/of uitgangsmodules welke via de "BUS" met deze MASTER verbonden zijn. Deze modules kunnen door de MASTER van elkaar onderscheiden worden, omdat ze allemaal een uniek adres krijgen. Alle op de "BUS" aangesloten modules behoren dan ook in het programma ingevoerd en geadresseerd te worden. Een module die niet in het programma aangemaakt is, zal dan ook niet door het systeem herkend worden.

![](_page_3_Figure_8.jpeg)

De basis van uw programmering wordt gevormd door een boomstructuur welke u de mogelijkheid geeft om uw project volledig te documenteren. Deze 'boom' wordt links in het scherm gevisualiseerd.

In deze 'boom' geeft u aan waar welke componenten zich in het project bevinden, wat de adressen van de componenten zijn en welke programma onderdelen op welk deel van uw installatie betrekking hebben.

Hiermee is er meteen een naslagwerk dat voor de programmeur of voor anderen begrijpelijk en overzichtelijk is. Elk werk dat later aan het systeem verricht zal worden, wordt door deze boomstructuur, mits nauwkeurig opgezet, sterk vereenvoudigd. U weet namelijk direct waar u in het programma of in het veld moet zijn.

#### **1.3. Controle aangesloten modules**

Een eenvoudige manier om de correcte werking, aansluiting en adressering van de aangesloten modules te testen is door (terwijl uw pc/laptop met de MASTER verbonden is) op F10 te drukken. U opent een 'Debugger' waarin alle geprogrammeerde modules opgesomd worden en waarin u deze modules direct aan kunt sturen en aangestuurde ingangen binnen ziet komen.

Meer over deze 'Debugger' in paragraaf 2.4.

![](_page_4_Picture_0.jpeg)

![](_page_4_Picture_1.jpeg)

## **2. ProgrammDesigner**

ProgrammDesigner is de programmeer tool waarmee het programma geschreven wordt dat bepaald hoe uw systeem zal functioneren. Héél kort door de bocht, zou je kunnen zeggen: "Welke knop welke uitgang aanstuurt." Dit doet, zoals zal blijken, de vele mogelijkheden van het systeem geen eer aan.

#### **2.1. Beginnen met Programm Designer**

![](_page_4_Picture_5.jpeg)

Verbindt uw pc d.m.v. een USB kabel (bij gebruik van de CC-03), of via het netwerk (bij gebruik van de MA-IP2) met de ISYGLT Master.

Na het installeren van 'ProgrammDesigner,' vindt u op uw bureaublad de P-Designer snelkoppeling, zie afbeelding. Klik op deze snelkoppeling en 'ProgrammDesigner' zal opstarten.

Toets  $\leq$ Control + N $>$  om een nieuw project te starten.

In het linkse veld ziet u het begin van de boomstructuur. Het grootste deel van het scherm wordt ingenomen door een veld waarin u uw projectgegevens zoals opdracht –en projectnummer en klantgegevens in kunt vullen. Onderaan in dit veld vult u in welke COM poort van uw pc u gebruikt voor de communicatie met de ISYGLT MASTER. In het onderste veld kunt u verdere gegevens als gewone tekst kwijt.

![](_page_4_Picture_113.jpeg)

#### **In het geval dat u een IP-Master via een netwerk verbinding gaat programmeren.**

Kies bij 'Projektschnitstelle' TCP en vult u het voor de IP-Master gewenste IP-adres in en geeft u het serienummer van de betreffende IP-Master op. Zie hieronder.

![](_page_4_Picture_114.jpeg)

Volg vervolgens de stappen zoals beschreven op de volgende pagina.

![](_page_5_Picture_0.jpeg)

![](_page_5_Picture_103.jpeg)

Sla dit project op <Control + S>. De naam waaronder u dit project opslaat wordt ook de naam welke bovenaan in de (komende) boomstructuur zichtbaar zal zijn.

Ook staat er een 'toolbox' in het scherm. Ziet u deze niet, klik dan op het hamertje links boven in het scherm.

![](_page_5_Picture_104.jpeg)

Met deze 'toolbox' kunt u gebouwen  $\blacksquare$ , verdiepingen $\blacksquare$ , ruimtes  $\blacksquare$ , kasten  $\blacksquare$ , modules  $\blacksquare$ , actoren  $\mathbb{X}$ , sensoren  $\mathbb{X}$  en programmablokken  $\mathbb{Z}$  toevoegen aan uw project.

![](_page_5_Picture_105.jpeg)

Klik in de toolbox op **E** en vervolgen op 'in akt. Position'. U ziet nu onderstaand venster.

Kies bij 'Gruppe' de categorie 'Hutschiene'.

Kies bij 'Modul' het type 'MA-IP2'.

Klik op het tabblad 'Parameter', zet de instelling 'Timeout nach PowerON' op 'nie abschalten' en sla het project op.

![](_page_5_Picture_106.jpeg)

Deze instelling 'nie abschalten' zorgt ervoor dat **na** de eerste programmering van de IP-Master u niet steeds weer de IP-Master 10 seconden spanningsloos hoeft te maken voordat u weer kunt programmeren.

![](_page_6_Picture_1.jpeg)

Klik op 'Einstellungen' --- 'Datentranfer'.

![](_page_6_Picture_102.jpeg)

Onderstaand scherm verschijnt.

![](_page_6_Picture_103.jpeg)

Vul hier het gewenste IP-adres van de IP-Master, het IP-adres van de Gateway (dit is het IP-adres van de router waaraan de IP-master verbonden is. Bij een directe verbinding tussen de IP-Master en de pc en/of Touchpannel (met een cross-cable) vult u hier 0.0.0.0 in.

Koppel de IP-Master voor 10 seconden los van de voeding. Klik **na** het weer terugbrengen van de voeding op 'Senden'. Bij succesvol overzetten van het ip adres krijgt u hiervan melding en kunt u de vensters sluiten.

Mogelijk moet u in het parameter tabblad van de IP-Master de instelling 'Timeout nach PowerON' opnieuw op 'nie abschalten' zetten. Druk vervolgens op 'Aktualisieren' (op de achtergrond worden alle parameters geactualiseerd. Visueel gebeurt/verandert er niets).

![](_page_6_Picture_9.jpeg)

Klik nu op de rode stekker.

![](_page_6_Picture_11.jpeg)

De instellingen van de IP-Master worden geladen.

De IP-Master heeft nu het door u ingestelde IP-adres en kan via het netwerk benaderd en geprogrammeerd worden.

![](_page_7_Picture_1.jpeg)

#### **2.2. De juiste programmaversie kiezen**

Klik op Einstellungen – Compiler.

![](_page_7_Picture_4.jpeg)

Hier wordt ook ingesteld welke compiler de Master module heeft. Deze versie is uit te lezen door: Programmierung – Versionsabfrage.

![](_page_7_Picture_6.jpeg)

Het eerste cijfer na de komma van de compiler van de Master en die van het programma moeten gelijk zijn. Is dit niet het geval dan zal het programma dit melden bij het in de Master laden van het programma.

Druk op F9 om het programma in de Master te laden.

*BELANGRIJK: Omdat een programma niet uit de master te lezen is, is het van wezenlijk belang dat de laatste versie van uw programma (die welke op dat moment in de master zit) ook op uw pc, server, usb-stick en/of cd staat en bekend en bereikbaar is. Een reeks programma bestanden waarvan u moet gaan gokken, welke het meest recent is, zal voor enige hoofdpijn zorgen.*

*Het is dan ook verstandig om een programma alvorens het aan te passen, eerst op te slaan als een nieuwe versie. Zet dan in de programmanaam de datum, een versie nummer en desnoods de tijd. Hiermee is op eenvoudige wijze altijd de meest recente versie terug te vinden. Mocht het aangepaste programma niet het bedoelde resultaat opleveren, dan is de vorige versie snel terug te zetten.*

![](_page_8_Picture_0.jpeg)

#### **2.3. Een programma schrijven**

Het schrijven van een ISYGLT programma betekend niet alleen programmeercode typen, maar bestaat voor een groot deel ook uit het documenteren van uw project. Dit documenteren is simpelweg de opbouw van het project in een boomstructuur weergeven. Hiervoor zijn de volgende "tools" beschikbaar.

- Gebouw Verdieping Kamer - Bedien Tableau - Dinrailkast - Modules
	-
- 
- Aktoren Sensoren Programma blokken

Door nu de programmeercode voor de bediening van de keuken (welke zich op de begane grond van het hoofdgebouw bevint) ook in een programma blok te zetten dat in de boom terug te vinden is onder: Hoofdgebouw – begane grond – keuken, is later heel snel een fout gevonden of een aanpassing gemaakt.

#### **2.3.1. Basis structuur van een project documenteren.**

![](_page_8_Picture_10.jpeg)

Klik in de toolbox op het gebouw en vervolgens op 'in akt. Position'

![](_page_8_Picture_12.jpeg)

In de boom komt een gebouw te staan. Geef hieraan de gewenste naam. Doe hetzelfde voor de verdiepingen, kasten, kamers, etc. Maak het onderstaande project na.

De tot nu toe ingevoerde gegevens zijn enkel en alleen voor de programmeur van belang om het project te documenteren. De Master zelf gebruikt deze gegevens niet.

![](_page_8_Figure_15.jpeg)

![](_page_9_Picture_1.jpeg)

#### **2.3.2. Modules toevoegen.**

Selecteer het blokje 'ISYGLT din-rail kast' en klik in de toolbox op en vervolgen op 'in akt. Position'. U ziet nu het venster zoals op de volgende pagina afgebeeld.

![](_page_9_Picture_76.jpeg)

![](_page_9_Picture_77.jpeg)

Kies uit het menu Gruppe het soort module of als u wilt kiest u hier alle. Vervolgens vindt u in het menu Modul alle modules van de gekozen soort op alfabetische volgorde. Kies nu de gewenste module en geef in het menu Adresse het adres van de module op. U kunt nooit twee modules het zelfde adres geven.

*Note: door een module aan te maken, wordt direct een blokje aangemaakt waarin deze module komt te staan. Wordt een volgende module aangemaakt terwijl dit blokje geselecteerd is, dan komt deze module automatisch in dit blokje te staan. Door een ander blok te selecteren bij het aanmaken van een nieuwe module, wordt juist een nieuw Moduleblok aangemaakt.*

Kies uit Gruppe --- Hutschiene & uit Modul--- I/O-08B-230V-10A. Geef de module adres 10.

![](_page_9_Picture_78.jpeg)

Door op het tabblad 'Zurück zur Liste' te klikken krijgt u een overzicht van alle in dit blok aanwezige modules. U kunt hier ook een module selecteren om iets te wijzigen.

**PALLILITI** 

10

50

![](_page_10_Picture_1.jpeg)

#### **2.3.3. Adresseren van de modules.**

Op de module stelt u het gekozen adres in d.m.v. dipswitches. Elke module heeft 8 (of 10) switches op een rij (zie hiernaast). Switch 1 2 3 4 5 6 7 8 Waarde 128 64 32 16 8 4 2 1

![](_page_10_Picture_110.jpeg)

Het hoogste adres dat nog door ISYGLT wordt herkend is 127. Het laagste adres is 0.

*LET OP: Begin altijd te tellen vanaf de meest rechtse dipswitch. Deze heeft waarde 1. Één naar links heeft waarde 2, weer één naar links heeft waarde 4, etc.*

Maak op dezelfde manier in het blokje keuken een IN-04U module aan zoals hieronder.

![](_page_10_Picture_111.jpeg)

#### **2.3.4. Het programmablok.**

Zet op deze manier in het blokje keuken ook een programmablok door te klikken op ... Noem dit blok 'verlichting'. Hieronder het resultaat:

![](_page_10_Picture_112.jpeg)

Het witte veld is het veld waarin de programmeer code getypt wordt.

![](_page_11_Picture_1.jpeg)

#### **2.3.5. Programmeercode invoeren.**

Type in dit veld: KOPIE  $A10.1 = E50.1$ 

U ziet dat KOPIE blauw wordt. A10.1 en E50.1 worden rood.

Deze programmaregel kopieert de eerste ingang (Duits Eingang) van module 50 naar de eerste uitgang (Duits Ausgang) van module 10. Wordt een schakelaar –aangesloten op de 1<sup>e</sup> ingang van module 50aangezet, dan zal het eerste relais van module 10 inschakelen. Wordt de schakelaar uitgezet (losgelaten) dan zal het eerste relais van module 10 uitschakelen.

Druk op F8 om het programma te compileren (controle van het gehele programma)

Druk op F9 om het programma in de Master te laden.

#### **2.3.6. Schakelfuncties.**

Dit eenvoudige programma geeft ook direct aan hoe een programmaregel door het systeem gelezen wordt. Namelijk: Eerst het commando (wat moet er gaan gebeuren), vervolgens de aangestuurde uitgang(en) en als laatste de ingang(en).

![](_page_11_Picture_327.jpeg)

Hieronder enkele schakelfuncties:

*Note-1: U kunt een uitgang ook als ingang gebruiken. Bijv. HFLANKE A10.1 = A11.1 de uitgang A10.1 pulst bij het inschakelen van uitgang A11.1*

*Note-2: Met een uitroepteken (!) voor een in/uitgang wordt deze geïnverteerd. Bijv. HFLANKE A10.1 = !A11.1 de uitgang A10.1 pulst nu bij het uitschakelen van uitgang A11.1*

# **SISYGLT**

#### **2.3.7. Rolluik en screen functie.**

ISYGLT kent twee commando's voor motorbediening. ROLLO en ROLLO\_AVS.

Het ROLLO commando is een twee knop bediening voor lokale en centrale bediening. Het ROLLO AVS commando is een drie knop bediening voor lokale bediening.

![](_page_12_Picture_227.jpeg)

Werking:

- Een korte puls op de lokale of centrale OP (NEER) knop schakelt het OP (NEER) relais net zo lang in als de knop bediend wordt.
- Een lange puls op de lokale of centrale OP (NEER) knop schakelt het OP (NEER) relais in en schakelt deze pas uit na de ingevoerde LOOP-TIJD. Een korte puls op dezelfde knop tijdens de LOOP-TIJD heeft een STOP functie en schakelt het relais uit.
- Een korte puls betekend korter dan de ingevoerde IMPULS-TIJD.
- De lokale bediening prevaleert altijd over de centrale bediening.
- Het commando zorgt er zelf voor dat de twee relais (OP en NEER) nooit gelijktijdig ingeschakeld zijn en dat bij het omschakelen van OP naar NEER (en vice versa) de ingevoerde PAUZE-TIJD gerespecteerd wordt.

```
ROLLO_AVS
     A10.1 A10.2 ; A10.1 is het OP relais & A10.2 is het NEER relais.
     E11.1 E11.2 E11.3 ; E11.1 is de OP, E11.2 NEER & E11.3 de STOP knop.
     90s ; LOOP-TIJD.
      1s ; PAUZE-TIJD.
```
Werking:

- Een puls op de OP (NEER) knop schakelt het OP (NEER) relais in en schakelt deze pas uit na de ingevoerde LOOP-TIJD. Een puls op de STOP knop tijdens de LOOP-TIJD schakelt het relais uit.
- Het commando zorgt er zelf voor dat de twee relais (OP en NEER) nooit gelijktijdig ingeschakeld zijn en dat bij het omschakelen van OP naar NEER (en vice versa) de ingevoerde PAUZE-TIJD gerespecteerd wordt.

![](_page_13_Picture_1.jpeg)

#### **2.3.8. Interne variabelen 'Merkers'.**

Kijken we naar de bovenstaande voorbeelden en stellen we de vraag "Wat te doen als we op meerdere plaatsen de zelfde zonwering willen bedienen?".

Het zelfde commando twee of meer keer toepassen heeft een aantal bezwaren.

- Het is sterk af te raden om uitgangen (hier A10.1 en A10.2) meer dan één keer aan te sturen. *Niet alleen omdat dit soms techisch niet mogelijk is, maar ook omdat het niet meer duidelijk is welk commando uiteindelijk leidend is in de aansturing van de uitgang.*
- Complete commando's herhalen gebruikt meer geheugenruimte dan nodig.
- Er wordt meer code "geproduceerd" (en meer tijd gespendeerd) dan nodig.

In plaats daarvan is het beter de knoppen die de zelfde functie hebben, samen te voegen in een virtuele in/uitgang (Merker-bit) en deze Merker-bit op de plek van de knop in het commando te zetten.

![](_page_13_Picture_301.jpeg)

In bovenstaand voorbeeld is M11.1 aan als E11.1, E21.1 en/of E31.1 aan is en M11.2 als E11.2, E21.2 en/of E31.2 aan is. Het zet dus drie locale bedienpunten (E11, E21 & E31) voor de zonwering parallel zonder dat het ROLLO commando herhaald hoeft te worden.

Zie deze Merker-bits binnen ISYGLT als interne "relais". Deze relais zijn niet echt aanwezig, maar kunnen om tussenstappen te maken net als echte relais aan en uit gezet worden. Acht Merker-bits vormen samen een Merker of Merker-byte. Dus M1 bestaat uit M1.1, M1.2, ... t/m M1.8.

Er zijn 255 **M**erkers, dus M1.x t/m M255.x en 255 **S**peciale **M**erkers (SM1 t/m SM255). Deze speciale Merkers worden elke 2 uur in een separate EEPROM opgeslagen.

Willen we nu met "analoge" waardes werken, dus niet alleen aan = 1 en uit = 0, maar echt tellen, dan kan dat met ISYGLT door een hele Merker te gebruiken.

Een Merker-bit zoals M1.1 kan alleen aan (1) of uit (0) zijn, maar als we de Merker-bits M1.1 t/m M1.8 samenvoegen tot de Merker-byte M1 en -net als bij het instellen van een adres- gebruik maken van binair tellen, dan kunnen we met deze M1 tellen van 0 t/m 255.

Dit wordt dan bijvoorbeeld gebruikt voor dimwaardes, temperaturen, bedrijfsuren, etc.

Naast deze M en SM Merkers kent ISYGLT ook nog 256 NE (Netzwerk Eingang) Merkers. Deze worden voornamelijk gebruikt als knoppen vanuit touchpanels en/of als waarde vanuit RS232 Gateways.

En 256 NA (Netzwerk Ausgang) Merkers. Deze worden voornamelijk gebruikt als status feedback naar touchpanels en/of als waarde naar de RS232 Gateways.

![](_page_14_Picture_1.jpeg)

#### **2.3.9. Actoren- en sensorenlijsten.**

A

Om de projectdocumentatie te completeren kunt u vervolgens in de boom ook een zogenaamde actoren en sensoren lijst aanmaken.

Selecteer het blok 'keuken' en klik in de toolbox op  $\mathbb Z$  en op 'in akt. Position'.

![](_page_14_Picture_70.jpeg)

Klik op het vraagteken om een afbeelding passend bij de werkelijk aangesloten belasting te kiezen. Kies voor dit voorbeeld de lamp links boven.

![](_page_14_Picture_71.jpeg)

![](_page_15_Picture_0.jpeg)

Maak zelf op de zelfde manier een sensor lijst **3.** aan, met daarin een drukknop voor E50.1.

![](_page_15_Picture_51.jpeg)

![](_page_15_Figure_4.jpeg)

Probeer enkele van de eerder opgesomde functies uit om een gevoel te krijgen van wat deze doen. Elke keer dat u het programma aangepast hebt, zult u het d.m.v. F9 in de Master moeten zetten om de verandering ook in de Master door te voeren.

![](_page_16_Picture_1.jpeg)

#### **2.4. Diagnostisch programma 'Debugger'.**

Een eenvoudige manier om de ISYGLT modules te testen. Druk (terwijl uw pc/laptop met de MASTER verbonden is) op F10. U opent een 'debugger' waarin alle geprogrammeerde modules opgesomd worden.

Elke correct aangesloten en ingestelde module toont een groen vinkje. Is een module niet goed aangesloten of niet goed geadresseerd, dan toont deze een rood kruis.

Verder zijn in en uitgangen van alle modules te simuleren. Ook al is bijvoorbeeld een relais module nog niet aangesloten, dan is toch te zien of bij een bepaalde actie het juiste relaiscontact aan/uit gaat. Ook zijn hier de ingangen zichtbaar en zie je of bijv. een knop bij indrukken ook echt de gewenste ingang aan stuurt. Je kunt zo ook een knop 'indrukken' die in het werk nog niet aangesloten is.

![](_page_16_Picture_56.jpeg)

![](_page_17_Picture_0.jpeg)

#### **2.5. Dimmen & Analoge bediening.**

Zet bij de modules (in het blok ISYGLT kast) een DA-04-VX met adres 1, zoals hieronder.

![](_page_17_Picture_48.jpeg)

Klik eens op het tabblad 'Ausgänge'. U ziet dat deze module 4 uitgangen heeft. Deze heten AA1.1 t/m AA1.4. Dit staat voor Analoge Ausgang (uitgang).

![](_page_17_Picture_49.jpeg)

Zet bij de modules (in het blok keuken) een extra IN-04U met adres 51, zoals hieronder.

![](_page_17_Picture_50.jpeg)

![](_page_18_Picture_0.jpeg)

Zet nu in het programma blok de volgende regels bij het al eerder gemaakte programma:

#### DIMMER M5 E51.3 E51.1 = 1

Dit commando laat de waarde van M5 afnemen zolang E51.3 'aan' staat en laat de waarde van M5 toenemen zolang E51.1 'aan' staat.

De '= 1' achter aan het commando geeft het regelen van M5 vrij. Had hier '= 0' gestaan, dan zou het programma deze commando-regel niet gebruiken. In plaats van '= 0' of '= 1' hadden we hier bijvoorbeeld ook '= A10.1' in kunnen vullen. Hiermee kan M5 alleen geregeld worden als lamp/relais A10.1 aan staat.

Zet nu onder dit commando de regel: TRFDA AA1.1 M5 3s = 1

Dit commando stuurt de waarde van M5 in 3 seconden naar de uitgang AA1.1. Ook hier is het stukje '= 1' bedoeld voor vrijgave van dit commando.

![](_page_18_Figure_8.jpeg)

```
KOPIE A10.1 = E50.1DIMMER M5 E51.3 E51.1 = 1
TRFDA AA1.1 MS 3s = 1
```
#### **2.5.1. Analoge functies.**

Hieronder enkele functies voor analoge bediening:

![](_page_18_Picture_252.jpeg)

![](_page_19_Picture_1.jpeg)

Ook de analoge waardes zoals Merkers en analoge uitgangen kunnen in de, in paragraaf 2.3. beschreven, 'Debugger' bekeken en bediend worden.

![](_page_19_Picture_38.jpeg)

Klik voor het bekijken/bedienen van de Merkers op het tabvel "Merker" in de 'Debugger'.

![](_page_19_Figure_5.jpeg)

# **EISYGLT**

![](_page_20_Picture_181.jpeg)

Aan de hand van dit scherm zijn nog twee zaken te melden:

- De Merker Nul (M0) lijkt een eigen leven te leiden. Dit komt, omdat de afzonderlijke bitjes van deze Merker ieder een eigen functie hebben. Gebruik deze Merker dan ook **alleen als ingang** van een functie.
	- M0.1 wordt één programma cyclus lang op 1 (aan) gezet als zowel de spanning van de Master onderbroken is geweest **en** het RAM geheugen van de Master volledig op nul gezet is. Na één cyclus wordt deze Bit weer gewoon op 0 (uit) gezet.
	- M0.2 wordt één programma cyclus lang op 1 (aan) gezet als de spanning van de Master onderbroken is geweest. Na één cyclus wordt deze Bit weer gewoon op 0 (uit) gezet.wordt één programma cyclus.
	- $M0.3$  "knippert" elke seconde:  $\frac{1}{2}$  sec. aan,  $\frac{1}{2}$  sec. uit,  $\frac{1}{2}$  sec. aan, etc.
		-
	-
- M0.4 "knippert" elke 2 seconden: 1 sec. aan, 1 sec. uit, 1 sec. aan, etc.
	- M0.5 "knippert" elke 4 seconden: 2 sec. aan, 2 sec. uit, 2 sec. aan, etc.
		-
		- M0.6 "knippert" elke minuut: ½ min. aan, ½ min. uit, ½ min. aan, etc.
		- $M0.7$  "knippert" elke uur:  $\frac{1}{2}$  uur. aan,  $\frac{1}{2}$  uur. uit,  $\frac{1}{2}$  uur. aan, etc.
- Behalve Merkers kunnen ook Sondermerkers, Netzeingangsmerkers en Netzausgangsmerkers via deze debugger bekeken worden.
	- De Sondermerkers zijn eigenlijk gelijk aan de Merkers. Er zijn er ook 256 (van SM0 t/m SM255) net als de Merkers. De SM0 heeft echter geen eigen functie en de waardes van alle Sondermerkers worden circa elke 2 uur opgeslagen.
	- De Netzeingansmerker en Netzausgangsmerker zijn virtuele in –en uitgangen waarmee communicatie met bijvoorbeeld Touchpannels en GateWays tot stand gebracht kan worden. Hierover meer bij de uitleg van deze specifieke modules.

![](_page_21_Picture_1.jpeg)

#### **2.6. Lichtscènes oproepen, maken en opslaan.**

Door een combinatie van slechts vijf verschillende commando's is het mogelijk een aantal gedimde (en/of geschakelde) kanalen te groeperen en lichtsferen (presets) van deze kanalen op te roepen en op te slaan.

![](_page_21_Figure_4.jpeg)

*De preset knop kort indrukken roept* M11 *de preset op. De preset knop langer dan 5 seconden vasthouden slaat de Met de sliders kan per kanaal de dim-*M13 *waarde ingesteld worden.*

Bovenstaande screenshot van ruimtebediening met vier dimkanalen, drie presets en uit (bijvoorbeeld op een centraal touchpanel) wordt op de achtergrond uitgevoerd met onderstaande voorbeeld. In hoofdstuk 3 wordt de visualisatie behandeld.

![](_page_21_Picture_286.jpeg)

#### Hier zien we drie nieuwe commando's:

![](_page_21_Picture_287.jpeg)

*Opmerking: De dummy-merker M255.1 is een merker-bit die met het SET commando continu aangezet wordt en in het DEFFLAECHE commando gebruikt wordt als een (fictief) geschakeld kanaal. Dit is nodig, omdat het DEFFLAECHE commando zonder dit fictieve kanaal (dat door het SET commando altijd aan staat) de daarboven staande gedimde kanalen NIET vanuit 0% op kan dimmen.* 

![](_page_22_Picture_0.jpeg)

Hiervoor werd een dummy-merker geïntroduceerd om opdimmen vanuit 0% mogelijk te maken. De achterliggende reden hiervoor is als volgt. Een gedimd kanaal kan (zij dat het ongebruikelijk is) met een relais contact na de dimmer geschakeld worden. Schakelt dit relais in op een moment dat het dimkanaal NIET 0% is, dan heeft dit mogelijk tot gevolg dat het dimkanaal defect geraakt. De combinatie van geschakeld relais en gedimde uitgang ziet er in het DEFFLAECHE commando als volgt uit.

DEFFLAECHE 1 A11.1 / AA1.1 M11 %0 %100 2s /

Hier volgt AA1.1 ongewijzigd M11, maar wordt tevens gekeken naar het relais A11.1. Bij het oproepen van een preset waarbij de waarde van M11 en daarmee AA1.1 groter is dan 0%, schakelt het relais in, en bij een preset waarij de waarde van M11 0% is schakelt het relais uit.

Om te voorkomen dat het relais in kan schakelen bij een dimwaarde groter dan 0%, wordt het opdimmen vanuit 0% van het kanaal geblokkeerd zolang het relais UIT staat. Passen we echter het commando DEFFLAECHE toe zoals hiervoor, dan staat er helemaal geen -aan het dimkanaal gekoppeld- relais en lijkt het voor het commando alsof het relais daarmee altijd UIT staat. Gevolg is dat het gedimde kanaal als het eenmaal naar nul teruggedimd is, nooit meer opgedimd kan worden. De dummy-merker die altijd aan staat laat het programma geloven dat alle relais bij de dimkanalen aan staan en daarmee kunnen deze kanalen nu wel vanuit nul opgedimd worden.

Nadeel hiervan is dat doordat de dummy-merker altijd aan staat, de ruimte nooit helemaal UIT gezet kan worden. Relais "M255.1" staat immers altijd aan, ook al zijn alle echte lampen uitgezet / naar nul gedimd.

Onderstaand voorbeeld laat zien hoe we met een kleine aanpassing de dummy-merker kunnen laten vervallen en daarmee ook de status "de ruimte staat volledig uit" kunnen gebruiken.

![](_page_22_Picture_274.jpeg)

Hier zien een nieuw commando:

![](_page_22_Picture_275.jpeg)

We gebruiken geen echt relais, maar een NA Merker-bit die we aan het kanaal koppelen. Het SETGR commando zorgt er voor dat we deze NA niet zelf in/uit hoeven te schakelen. Door de bediening van de dim Merkers (M11 t/m M14) schakelen de NA Merker-bits vanzelf mee.

![](_page_23_Picture_1.jpeg)

Werking:

De sliders in het scherm (screenshot) bedienen de Merkers M11 t/m M14. Met het commando DEFFLAECHE worden de uitgangen AA1.1 t/m AA1.4 aan deze Merkers gekoppeld.

Daarnaast worden de uitgangen AA1.1 t/m AA1.4 en de bijbehorende status-bits NA101.1 t/m NA101.4 in één groep (Groep 1) samengevoegd, zodat deze als één geheel met presetknoppen bediend kunnen worden.

Met het commando DEFTABLP wordt een bediening van de aangemaakte groep gecreëerd. Hierin staan de knoppen (NE1.1 t/m NE1.3) voor oproepen & opslaan van de presets en de uit toets NE1.4. Daarbij staan de Merker-bits die de status van de presets en uit weergeven. NA1.1 t/m NA1.4.

Met het SETRAUM commando wordt aangegeven dat de ruimte "actief" is en dus bediend kan worden.

Met de SETGR commando's word per dimwaarde M11 t/m M14 gekeken of deze dimwaarde groter is dan 'NUL' en wordt deze status weergegeven in de Merker-bits NA101.1 t/m NA101.4.

Door eenvoudig "knippen en plakken" van dit blok en op de juiste posities ingangen, uitgangen en merkers aan te passen kunnen heel snel vele ruimtes/kamers geprogrammeerd worden. Zie hieronder.

![](_page_23_Picture_321.jpeg)

Dus: Copy & Paste en let hierbij op de volgende zaken:

Pas uitgangen maar één keer toe.

DEFFLAECHE 2 : D.

- Pas telkens na kopiëren de nummering aan
- Zorg elke keer voor een nieuw groep nummer na het DEFFLAECHE commando.
- Pas aan dit nummer ook de nummers van het DEFTABLP commando aan.
- Pas het nummer van het SETRAUM commando aan.
- Zorg dat u vrije Merkers toepast.

Opmerking: Door de gebruikte Merkers binnen één ruimte slim (in de zelfde tientallen-reeks) te kiezen is het niet alleen eenvoudig om de Merkers na het knippen en plakken om te nummeren, maar valt het ook direct op als er een onjuiste Merker tussen staat. Als er in een ruimte alleen maar Merkers in de M30 – M39 reeks horen te staan, maar er staat één Merker M68.4 tussen, dan valt deze meteen op.

![](_page_24_Picture_1.jpeg)

#### **2.6.1. Snel en zeker Merkers aanpassen.**

Na het kopiëren van het gehele blok gaat het goed zetten van de merkers als volgt.

- Selecteer alle code in het aan te passen blok.
- Druk: CONTROL + H. Het onderstaande menu verschijnt.

![](_page_24_Picture_128.jpeg)

- Bij Suche nach vult u het eerste deel in van de aan te passen Merkers en bij Ersetzen durch het eerste deel van de Merkers zoals ze moeten worden. Dus na kopiëren van ruimte 1 naar ruimte 2 willen we de Merkers M10 t/m M19 (dus we vullen in: M1) wijzigen naar M20 t/m M29 (dus we vullen in: M2).
- Door geen vinkje bij Nur vollständiges Wort aan te zetten en wel bij Nur Markierung worden alle M1x.x en M1x merkers in het geselecteerde blok gewijzigd in M2x.x en M2x.

#### **2.6.2. Vereenvoudigen van het programma.**

In het hiervoor genoemde voorbeeld zagen we dat er een minimale dimwaarde, een maximale dimwaarde en een fadetijd ingevoerd werden in het DEFFLAECHE commando. Deze waardes komen vrijwel zeker in elke ruimte weer terug. Stel dat de gekozen "fadetijd" van 2 seconden in de praktijk te kort is, dan moet u het hele programma doorlopen om bij elk dimkanaal in elke ruimte deze tijd aan te passen. Om dit te voorkomen, maken we (bij voorkeur helemaal bovenaan in ons programma) een programmablok aan waarin we steeds terugkomende waardes gaan definiëren.

![](_page_24_Picture_129.jpeg)

We zien hier twee nieuwe commando's:

![](_page_24_Picture_130.jpeg)

![](_page_25_Picture_1.jpeg)

```
Nu ziet ons eerdere programma blok voor een ruimte er als volgt uit.
DEFFLAECHE 1
NA101.1 / AA1.1 M11 MIN MAX FADETIME /
NA101.2 / AA1.2 M12 MIN MAX FADETIME /
NA101.3 / AA1.3 M13 MIN MAX FADETIME /
NA101.4 / AA1.4 M14 MIN MAX FADETIME /
DEFTABLP 1, 1
NE1.1, NE1.2, NE1.3
NA1.1, NA1.2, NA1.3
0, 0, 0, 0, 0
NE1.4
1
NA1.4
SETRAUM 1 = 1SETGR NA101.1, M11 #0
SETGR NA101.2, M12 #0
SETGR NA101.3, M13 #0
```
De waardes %0, %100 en 2s zijn vervangen door de definities MIN, MAX en FADETIME. Willen we nu de fadetijd of de minimale, maximale veranderen, dan hoeven we dit maar op één positie in het programma te doen. Namelijk in het programmablok "Definities".

#### **2.6.3. Integreren van lokale drukknoppen per ruimte.**

SETGR NA101.4, M14 #0

De bovenstaande voorbeelden zijn gebaseerd op bediening vanuit een (centraal) touchpanel. Voor het toevoegen van een vierknops bediening per ruimte hoeven we maar een paar extra regels per ruimte toe te voergen. Zie hieronder.

```
; Samenvoegen van de locale knoppen (Ex.x) en de centrale touchpanel knoppen (NEx.x) en
; het kopiëren van de status-feedback naar de centrale touchpanel knoppen en de locale knoppen.
      ; parallelzetten knoppen kopiëren van de status-feedback
OR E51.1 = E51.1 NE1.1 KOPIE NA1.1 = NA51.1
OR E51.2 = E51.2 NE1.2 KOPIE NA1.2 = NA51.2
OR E51.3 = E51.3 NE1.3 KOPIE NA1.3 = NA51.3
OR E51.4 = E51.4 NE1.4 KOPIE NA1.4 = NA51.4
DEFFLAECHE 1
NA101.1 / AA1.1 M11 MIN MAX FADETIME /
NA101.2 / AA1.2 M12 MIN MAX FADETIME /
NA101.3 / AA1.3 M13 MIN MAX FADETIME /
NA101.4 / AA1.4 M14 MIN MAX FADETIME /
DEFTABLP 1, 1
E51.1, E51.2, E51.3 /
A51.1, A51.2, A51.3 /
0, 0, 0, 0, 0
E51.4
1
A51.4
SETRAUM 1 = 1SETGR NA101.1, M11 #0
SETGR NA101.2, M12 #0
```
![](_page_26_Picture_0.jpeg)

# **3. ISYGLT TouchPanel & TouchDesigner.**

De ISYGLT touchpanels worden met een eigen software (TouchDesigner) geprogrammeerd en direct op de ISYGLT bus aangesloten. De programmering wordt eerst op een Micro SD kaart geschreven. Vervolgens wordt deze Micro SD kaart in het touchpanel gezet en het panel op de bus aangesloten.

#### **3.1. Functionaliteit van het TouchPanel.**

Het TouchPanel kan gebruikt worden voor bediening van de ISYGLT bus en het weergeven van statussen, (dim)waarden, temperaturen, etc. Het scherm heeft een zoemer die vanuit de bus (online) aan en uit gezet kan worden en ook pagina's kunnen online opgeroepen/gewisseld worden. Denk hierbij aan het opkomen van een pagina met storingsmeldingen.

![](_page_26_Picture_6.jpeg)

#### **3.2. Voorbereiding van het programma in ProgrammDesigner.**

Om met het touchpanel op de ISYGLT bus te kunnen communiceren, moet deze eerst als module aan het project toegevoegd worden. Dit gebeurt op de gebruikelijke manier. Houdt er rekening mee dat de ISYGLT Master versie V5.60 of hoger dient te zijn.

![](_page_26_Picture_120.jpeg)

Voor de terugmeldingen naar het paneel is het commando SET\_M\_TASK nodig. Ook wanneer meer dan een touchpanel aangesloten wordt, hoeft dit commando maar één keer gebruikt te worden. Daar de overdracht van Merkerwaardes invloed heeft op de bus-snelheid, is het aan te raden één opeenvolgende reeks te gebuiken voor de gewenste merkers. Dit commando bepaald per vier bus-cycli welke Merkers op de bus geschreven worden om lokaal door een TouchPanel (of Gateway) uitgelezen te worden.

![](_page_26_Picture_121.jpeg)

In dit voorbeeld worden steeds in de eerste en derde cyclus de Merkers M100 t/m M150 op de bus gezet en in de tweede en vierde cyclus de Merkers NA200 t/m NA255.

![](_page_27_Picture_0.jpeg)

![](_page_27_Picture_1.jpeg)

#### **3.3. TouchDesigner programma.**

Het programma is opgedeeld in drie onderdelen die ook visueel in het schem van elkaar gescheiden zijn.

- Links: Overzicht van de aangemaakte pagina's.<br>Midden: Voorbeeld van de actieve pagina.
- Voorbeeld van de actieve pagina.

Rechts: Instellingen van het project, de actuele pagina en active/passive elementen zoals knoppen en sliders.

![](_page_27_Picture_7.jpeg)

Om iets te kunnen doen in het programma moet eerst een nieuw project aangemaakt of open een bestaand project geopend worden.

![](_page_28_Picture_1.jpeg)

#### **3.3.1. Een nieuw project starten.**

Na het starten van TouchDesigner verschijnt onderstaande scherm.

![](_page_28_Picture_60.jpeg)

Sla het project in de door u gewenste map op. Let op: er wordt een nieuwe map aangemaakt waarin alle bestanden (inclusief afbeeldingen voor achtergronden, sliders, knoppen, etc) van dit programma weggeschreven worden. Dit vergemakkelijkt het maken van een backup en het delen van een programma, omdat u slechts één map heeft met alle projectdata.

#### **3.3.2. Aanmaken van een nieuwe pagina.**

Klik links-boven met de rechtermuisknop op "Touch-Seiten" en kies "Seite Anlegen". Een nieuwe pagina wordt aangemaakt met rechts een overzicht van de instellingen en functies van deze pagina.

![](_page_28_Picture_61.jpeg)

![](_page_29_Picture_1.jpeg)

Hieronder een overzicht van de in te stellen parameters van de pagina.

![](_page_29_Picture_146.jpeg)

![](_page_30_Picture_1.jpeg)

#### **3.3.3. Project-instellingen.**

In het tab-vel "Projekt" staan de algemene gegevens van het project. Hieronder een overzicht van de parameters.

![](_page_30_Picture_322.jpeg)

![](_page_31_Picture_1.jpeg)

![](_page_31_Picture_197.jpeg)

![](_page_32_Picture_1.jpeg)

#### **3.3.4. Elementen aan de pagina toevoegen.**

In het tab-vel "Statische Objekte" staan elementen die (zoals de naam al zegt) statisch zijn en dus geen actie uitvoeren. Hiermee is het mogelijk om tekstvelden, lijnen, kaders en afbeeldingen aan een pagina toe te voegen.

![](_page_32_Picture_84.jpeg)

In het tab-vel "Controls" staan elementen waarmee bediening of weergave van het ISYGLT systeem mogelijk is.

![](_page_32_Picture_85.jpeg)

De hier aangemaakte controle-elementen worden altijd op een laag voor de statische elementen weergegeven en mogen elkaar niet opverlappen.

Bijzondere elementen in deze rij zijn:

- De Dim-Button. Hiermee wordt een dimknop gemaakt die niet via de bus een Merker in de Master op/neer dimt, maar die direct een Merker in het paneel op/neer dimt en alleen de Merkerwaarde de bus op stuurt. Dit in tegenstelling tot dimmen met een "gewone" Push-Button, waarbij de knop status (1/0) de bus op moet om vervolgens in de Master de Merker op/neer te dimmen en waarbij daarna de Merker-waarde weer terug op de bus moet om in het scherm uit te lezen.
- De Color Button waarmee achter één knop een kleur gezet wordt die vervolgens door het scherm zelf vertaald wordt naar de drie RGB waarden om deze kleur te maken.
- De Color Edit waarmee op het scherm uit een pallet een kleur gekozen kan worden die vervolgens (net als bij de Color Button) door het scherm zelf omgerekend wordt naar de drie benodigde RGB waarden.

![](_page_33_Picture_1.jpeg)

#### Voorbeel van een controle element

![](_page_33_Picture_67.jpeg)

Na aanmaken van een controle element verschijnt bovenstaand scherm. Hier: een "push button".

Hier zien we dat we van het element de naam, positie en grootte kunnen wijzigen.

Verder kunnen we een afbeelding (.png) invoegen voor de knop in "uit" stand en voor de knop in "aan" stand. Deze stand wordt bepaald door de status van de daaronder in te vullen merker-bit "Datenquelle Status (RM oder Schalter)". De Merker-bit ingevoerd bij "Taste Zielbit (keine RM)" wordt bediend door de knop.

![](_page_33_Picture_68.jpeg)

Door dubbel te klikken op een van de afbeeldingen (aan of uit status) verschijnt het menu zoals hiernaast.

Hier kan de afbeelding vanuit een bestand ingeladen worden, maar kan ook een tekst in/over de knop gezet worden en desgewenst een symbool/icoon.

![](_page_34_Picture_0.jpeg)

![](_page_34_Picture_2.jpeg)

Voorbeel van het controle element "Link Button"

Met een "Link Button" kan naar een andere pagina gegaan worden.

![](_page_34_Picture_5.jpeg)

|              | instellen |  |
|--------------|-----------|--|
| plafondspots |           |  |
| uplights     |           |  |
| hanglamp     |           |  |
| staande lamp |           |  |
| accentspots  |           |  |

Screenshot: roteren display. Screenshot: voorbeeld slider bediening.

![](_page_35_Picture_1.jpeg)

# **4. Simulaties bij afwezigheid.**

Door het ISYGLT te koppelen met een alarmsysteem wordt het mogelijk om simulaties bij afwezigheid te maken. Dit betekend dat -ook bij afwezigheid- de verlichting en gordijnen/zonwering bediend worden alsof de bewoners thuis zijn.

Wat hiervoor nodig is:

- Een contact van het alarmsysteem dat aangeeft of het alarm ingeschakeld is bij de buitendeur,
- Een contact van het alarmsysteem dat aangeeft of het alarm ingeschakeld is bij de slaapvertrekken,
- Een contact van het alarmsysteem dat aangeeft of er inbraak is.
- Een contact van een schemerschakelaar die aangeeft of het donker is

Inschakelen van het alarm bij "naar bed gaan", activeert de sensoren in een deel van de woning, maar niet overal. Zo zullen de sensoren in de slaapkamers en op de gangen niet geactiveerd worden. Alleen bij het inschakelen van het alarm "bij de voordeur" worden de sensoren in de gehele woning geactiveerd. Daarmee zijn er dus effectief twee zone's.

- Zone 1 zijn de ruimtes waarvan de sensoren actief zijn, ongeacht waar het alarm ingeschakeld is.
- Zone 2 zijn de ruimtes waarvan de sensoren enkel actief zijn, als het alarm bij de voordeur ingeschakeld is.

Wat we willen, is dat na het inschakelen van het alarm bij de buitendeur de verlichting in de gehele woning

- Uit gaat indien het buiten nog licht is,
- Naar een begin-avond setting gaat als het gaat schemeren of donker wordt,
- Naar een midden-avond setting gaat als een ingesteld tijdstip bereikt wordt,
- Naar een einde-avond setting gaat als een tweede ingestelde tijdstip bereikt wordt,
- Naar een nacht setting gaat als een derde ingestelde tijdstip bereikt wordt.

Als het alarm ingeschakeld wordt bij de slaapvertrekken, moeten deze settings ook geactiveerd worden, maar nu met uitzondering van die ruimtes waar de bewoners zich bevinden.

#### **4.1. Extra globale lichtscènes per ruimte.**

Nu hebben we tot nog toe per ruimte drie lokale presets en een lokaal-uit met lokale knoppen in dezelfde ruimte. Preset 1 van de keuken wordt opgeroepen met knop 1 in de keuken en preset 1 van de woonkamer wordt opgeroepen met knop 1 van de woonkamer. Deze lokale presets hebben geen onderlinge relatie.

Het is echter ook mogelijk om in alle ruimtes een aantal globale/algemene extra presets te maken. We mogen per slot van rekening per ruimte tot 100 presets opgeven. Maken we bijvoorbeeld in alle ruimtes een extra preset aan die in elke ruimte aan knop E50.1 gekoppeld zou zijn, dan wordt met een korte puls op knop E50.1 in al deze ruimtes deze preset geactiveerd.

Laten we twee versies van deze extra presets benoemen:

![](_page_35_Picture_231.jpeg)

Voegen we deze presets zonder '-SV' nu toe aan de ruimtes in zone 1 (woonkamer, entree, keuken, etc.) en de presets met '-SV' aan de ruimtes in zone 2 (slaapkamers, badkamers, overloop, etc) dan kunnen we met één actie in al deze ruimtes gelijktijdig een preset activeren. We bedienen dan eigenlijk met één knop/actie alle ruimtes gelijktijdig.

Stellen we in alle ruimtes het licht in een bepaalde stand in en slaan dat op door die ene knop langer dan 5 seconden vast te houden, dan kunnen we deze stand in alle ruimtes ook weer met dezelfde knop oproepen (een simulatie).

Zetten we nu een puls afkomstig van een klok, schemerschakelaar en/of alarm parallel aan die ene knop, dan kunnen we, zelf in te stellen, presets op laten roepen ook als er niemand aanwezig is.

In het programma voorbeeld: volledige woning – woning met dcf – woning\_dcf vindt u een voorbeeld waarin dit gebruikt wordt.

Laat u niet afschrikken door de grootte van het programma. Kijk vooral eens naar de blokken 'Definities' en 'woning totaal' en een van de kamers om te zien hoe de woning simulatie toegepast wordt.

![](_page_36_Picture_1.jpeg)

![](_page_36_Picture_210.jpeg)

Hier zien we hoe alarmcontacten (ALARM\_in\_voordeur, ALARM\_in\_slaapk., Inbraak) in combinatie met een schemerschakelaar (status "Donker") en een klok (Klok\_nacht, Tijd\_1, Tijd\_2, Tijd\_3) de momenten bepalen waarop ingestelde presets voor de totale woning opgeroepen worden.

Naast de hierboven genoemde scenes/presets, zien we ook een thuiskomst preset (welkom licht bij uitschakelen alarm bij de voordeur) die geactiveerd wordt bij thuiskomst als het buiten donker is. En een inbraak preset die geactiveerd wordt bij een inbraak-melding van het alarm en een alles-uit preset voor wanneer het licht is/wordt.

Het programmablok van een ruimte in zone 1 komt er dan als volgt uit te zien.

```
; Woonkamer
ORE51.1 = E51.1 NE1.1 KOPIE NA1.1 = NA51.1 ; lokale preset 1
ORE51.2 = E51.2 NE1.2 KOPIE NA1.2 = NA51.2 ; lokale preset 2
ORE51.3 = E51.3 NE1.3 KOPIE NA1.3 = NA51.3 ; lokale preset 3
ORE51.4 = E51.4 NE1.4 Sc uit KOPIE NA1.4 = NA51.4 ; lokaal UIT.
DEFFLAECHE 1
NA101.1 / AA1.1 M11 MIN MAX FADETIME /
NA101.2 / AA1.2 M12 MIN MAX FADETIME /
NA101.3 / AA1.3 M13 MIN MAX FADETIME /
NA101.4 / AA1.4 M14 MIN MAX FADETIME /
DEFTABLP 1, 1
E51.1, E51.2, E51.3 ; lokale presets 1 t/m 3
Sc_Avond_1 Sc_Avond_2 Sc_Avond_3 ; centrale avond presets
Sc_Nacht Sc_thuiskomst Sc_Inbraak / ; centrale nacht, welkom en alarm presets
A51.1, A51.2, A51.3 - / ; feedback lokale presets. "-" = geen feedback voor de rest.
0, 0, 0, 0, 0
E51.4
1
A51.4
SETRAUM 1 = 1
SETGR NA101.1, M11 #0
SETGR NA101.2, M12 #0
SETGR NA101.3, M13 #0
SETGR NA101.4, M14 #0
```
![](_page_37_Picture_0.jpeg)

![](_page_37_Picture_1.jpeg)

Het programmablok van een tweede ruimte in zone 1 komt er dan als volgt uit te zien.

; Keuken ORE52.1 = E52.1 NE2.1 KOPIE NA2.1 = NA52.1 ; lokale preset 1 ORE52.2 = E52.2 NE2.2 KOPIE NA2.2 = NA52.2 ; lokale preset 2 ORE52.3 = E52.3 NE2.3 KOPIE NA2.3 = NA52.3 ; lokale preset 3 ORE52.4 = E52.4 NE2.4 Sc uit  $KOPIE$  NA2.4 = NA52.4 ; lokaal UIT. DEFFLAECHE 2 NA102.1 / AA2.1 M21 MIN MAX FADETIME / NA102.2 / AA2.2 M22 MIN MAX FADETIME / NA102.3 / AA2.3 M23 MIN MAX FADETIME / NA102.4 / AA2.4 M24 MIN MAX FADETIME / DEFTABLP 2, 2 E52.1, E52.2, E52.3 ; lokale presets 1 t/m 3 Sc\_Avond\_1 Sc\_Avond\_2 Sc\_Avond\_3 ; centrale avond presets Sc\_Nacht Sc\_thuiskomst Sc\_Inbraak / ; centrale nacht, welkom en alarm presets A52.1, A52.2, A52.3 - / ; feedback lokale presets. Geen feedback voor rest. 0, 0, 0, 0, 0 E52.4 1 A52.4 SETRAUM  $2 = 1$ SETGR NA102.1, M21 #0 SETGR NA102.2, M22 #0 SETGR NA102.3, M23 #0 SETGR NA102.4, M24 #0

Het programmablok van een ruimte in zone 2 komt er dan als volgt uit te zien.

; Slaapkamer ORE53.1 = E53.1 NE3.1 KOPIE NA3.1 = NA53.1 ; lokale preset 1 ORE53.2 = E53.2 NE3.2 KOPIE NA3.2 = NA53.2 ; lokale preset 2 ORE53.3 = E53.3 NE3.3 KOPIE NA3.3 = NA53.3 ; lokale preset 3 ORE53.4 = E53.4 NE3.4 Sc\_uit-SV KOPIE NA3.4 = NA53.4 ; lokaal UIT. DEFFLAECHE 3 NA103.1 / AA3.1 M31 MIN MAX FADETIME / NA103.2 / AA3.2 M32 MIN MAX FADETIME / NA103.3 / AA3.3 M33 MIN MAX FADETIME / NA103.4 / AA3.4 M34 MIN MAX FADETIME / DEFTABLP 3, 3 E53.1, E53.2, E53.3 ; lokale presets 1 t/m 3<br>Sc\_Avond\_1-SV Sc\_Avond\_2-SV Sc\_Avond\_3-SV ; centrale avond presets Sc\_Avond\_2-SV Sc\_Avond\_3-SV ; centrale avond presets Sc\_Nacht-SV Sc\_thuiskomst-SV Sc\_Inbraak-SV / ; centrale nacht, welkom en alarm presets A53.1, A53.2, A53.3 - / ; feedback lokale presets. Geen feedback voor rest. 0, 0, 0, 0, 0 E53.4 1 A53.4 SETRAUM  $3 = 1$ SETGR NA103.1, M31 #0 SETGR NA103.2, M32 #0 SETGR NA103.3, M33 #0 SETGR NA103.4, M34 #0

![](_page_38_Picture_0.jpeg)

Op het touchpanel zijn er in dit geval paginas voor de afzonderlijke ruimtes en een pagina voor de totale woning.

![](_page_38_Picture_3.jpeg)

![](_page_38_Picture_4.jpeg)

![](_page_38_Picture_96.jpeg)

Slaapkamer 1 Badkamer 1

![](_page_38_Picture_8.jpeg)

![](_page_38_Picture_10.jpeg)

Door nu per ruimte de verlichting in te stellen en vervolgens op de "Woning Totaal" pagina de bijbehorende preset knop vijf seconden vast te houden, wordt in de gehele woning deze preset opgeslagen. Door dit voor alle "Woning Totaal" presets te doen, wordt (na inschakelen alarm) het simulatieprogramma doorlopen.

![](_page_39_Picture_1.jpeg)

#### **4.2. Gemaakte lichtscènes uitlezen en weer terugzetten.**

Als het programma functioneert en de presets zijn ingesteld, dan is het mogelijk om de gemaakte presets uit te lezen en op een pc op te slaan. Het programma staat sowieso op uw pc; dit hebt u immers zelf op uw pc geprogrammeerd en telkens opgeslagen, maar de presets staan vooralsnog alleen in het geheugen van de ISYGLT Master. Het is dan ook aan te raden om de gemaakte presets uit te lezen. Daarmee hebt u een backup van zowel het programma als de presets.

![](_page_39_Picture_120.jpeg)

In het scherm dat nu naar voren komt, klikt u op Öffnen en opent het .sli bestand en druk vervolgens op Auslesen. Nu is alles op te slaan met 'Speichern'

![](_page_39_Figure_6.jpeg)

Na openen van het .sli bestand

Na klikken op Auslesen worden de rechtse kolommen gevuld met de waardes van de presets in 8 bits waarde en in procenten (of woordelijk aan/uit). Hier kan ook direct een waarde aangepast worden. Door nu op 'Schreiben' te klikken worden de gegevens van het scherm in de Master gezet.

![](_page_40_Picture_0.jpeg)

## **5. Universele dimmer UD-700-X2.**

De UD-700-X2 is een twee kanaal dimmer geschikt voor Ohmse, capacitieve en inductieve nominale belastingen tot 700VA en een pieklast tot 8 Ampère per kanaal. Juist omdat u aan deze dimmer zo veel in kunt stellen, wijden we een volledig hoofdstuk aan deze module.

#### **5.1. Wat is dimmen?**

Op het net wisselt de spanning over fase en nul met een bepaalde frequentie (50 Hz) tussen 325 Volt en -325Volt. Omdat deze wisseling een sinusvormig verloop heeft, is de effectieve spanning 230 Volt.

![](_page_40_Figure_6.jpeg)

De UD-700-X2 dimmer kan ingesteld worden om via fase aan –of fase afsnijding te dimmen. Deze vormen van dimmen zien er als volgt uit:

![](_page_40_Figure_8.jpeg)

De totale tijd waarover er een spanningsverschil is tussen fase en nul wordt dus verkort. Omdat dit telkens maar fracties van secondes zijn (en een gloeidraad in deze tijd niet eens merkbaar af zal koelen) zien we dit niet als knipperen, maar als gedimd licht. Elke belasting heeft een bepaalde voorkeur van dimmen. Zo behoren elektronische transformatoren gedimd te worden volgens het principe van fase afsnijding en blikpakket transformatoren volgens het principe van fase aansnijding. Voor een gloeilamp maakt het juist weer geen verschil.

De UD-700-X2 kan ingesteld worden om volgens beide principes te dimmen. Dit wordt in de parameter instellingen opgegeven. De dimmer kan ook "verteld" worden zelf te bepalen welke dimmethode het beste is, maar aangezien dit elke keer als er vanuit nul opgedimd wordt tijd kost, is het aan te raden om de dimmer direct goed in te stellen. Dit laatste geldt natuurlijk alleen als bekend is wat voor belasting gedimd wordt.

![](_page_41_Picture_0.jpeg)

#### **5.2. Parameter instellingen.**

![](_page_41_Picture_46.jpeg)

Na het aanmaken van een UD-700-X2 is het mogelijk het tabvel 'Parameter' aan te klikken.

![](_page_41_Picture_47.jpeg)

We zien het volgende scherm, met onderin nog enkele sub-tabbladen.

Hier kan de UD-700-X2 naar wens geconfigureerd worden. Met de rode stekker is de instelling in de dimmer op te slaan. Klik altijd op de knop 'aktualisieren' rechts onder alvorens op te slaan.

![](_page_42_Picture_0.jpeg)

### **6. LED dimmen.**

Bij het dimmen van LED moet als eerste een onderscheid gemaakt worden tussen de verschillende typen LED's en hun eigenschappen. Laten we in deze direct de koe bij de horens vatten. In weze zijn LED lampen in twee types onder te verdelen.

- LED lampen welke zelf geen stroombegrenzing kennen en daardoor met een constant current (vaste stroom) voeding gevoed moeten worden.
- LED lampen welke zelf wel stroombegrenzing kennen en met een constant voltage (vaste spanning) gevoed moeten worden.

Bij het eerste type lampen valt het allemaal nog wel mee. Dit zijn lampen welke gespecifiseerd zijn als 350mA, 700mA, 1400mA, etc. Bij deze lampen is het dus duidelijk. De voeding moet respectievelijk 350mA, 700mA, 1400mA, etc. zijn. Het vermogen van de lamp bepaald in dit geval (zoals gewoonlijk) ook het vermogen van de voeding. Let overigens op dat deze lampen, omdat ze een vaste stroom nodig hebben, in serie gezet dienen te worden en niet parallel.

Bij het tweede type lampen wordt er in deze lampen iets gedaan om een vaste spanning (zonder stroombegrenzing) aan te kunnen bieden. Bij LED strips is dit bijna altijd een eenvoudige weerstand in serie met drie LED's. Er zijn echter ook LED lampen (vaak vervangingslampen) waar wat meer elektronica in zit.

In beide gevallen geld overigens: Is de spanning over de LED lager dan de drempelspanning, dan is de LED 'uit'. Is de spanning over de LED hoger dan of gelijk aan de drempelspanning, dan is de LED 'aan'. Een beetje 'aan' kan dus niet.

Als de LED dus of aan is of uit, hoe is dimmen dan mogelijk?

Eigenlijk is het antwoord dan ook dat dit niet kan. Wat we wel kunnen doen is de LED zo snel achter elkaar aan en uit zetten dat het lijkt of deze gedimt wordt. De frequentie waarmee dit gebeurt is vrij in te stellen tussen 20 en 5.000Hz. Dimmen van de LED door de stroom te dimmen zou in princiepe overigens wel kunnen, ware het niet dat hiermee de kleur van de LED veranderd.

![](_page_42_Figure_11.jpeg)

Frequentie =  $1/n$  Hz.

Nu is dit een actie waar een LED zelf geen problemen mee heeft en ook het eenvoudige weerstandje in de LED strip heeft geen bezwaar. In hoeverre de (interne) elektronica in de 12V/DC (en ook van de 230V/AC) vervangingslampen schade ondervindt van het zeer snel aan en uit zetten, is echter niet zeker.

Er zijn binnen het ISYGLT paket dan ook LED dimmers voor 350mA LED's, voor 700mA LED's en voor 12V (of 24V) LED strips.

![](_page_42_Picture_15.jpeg)

Ook in deze dimmers kunnen weer een veelvoud van parameters ingesteld worden. Één van de meest gebruikte instellingen van deze dimmers is het kleurenpalet voor gebruik bij RGB LED's. Dit kleurenpalet is een geheugen binnen in de dimmer voor 255 kleuren. Deze kleuren zijn volledig zelf te kiezen en de dimmer mixt de uitgangen AAx.1 (rood), AAx.2 (groen) & AAx.3 (blauw) zo dat een aangesloten RGB LED de gekozen kleur weergeeft. Daarnaast regelt de dimmer intern het verloop van de drie kleuren bij het dimmen van een gekozen kleur. Dit om te voorkomen dat de kleur tijdens het dimmen verloopt.

Bij deze instelling is de aansturing van de dimmer overigens als volgt:

De waarde waarop uitgang AAx.1 aangestuurd wordt (TRFDA AAx.1 = M5 , 1) bepaald de kleur. Staat M5 op waarde 26, dan zal de dimmer de drie uitgangen zo aansturen dat kleur 26 uit het geheugen weergegeven wordt.

De waarde waarop uitgang AAx.2 aangestuurd wordt (TRFDA AAx.2 = M6 , 1) bepaald de dimwaarde van de gekozen kleur.

![](_page_43_Picture_1.jpeg)

Hieronder de instellingen voor de LED dimmers voor gebruik van het kleurenpalet.

![](_page_43_Picture_29.jpeg)

![](_page_43_Picture_30.jpeg)

![](_page_44_Picture_0.jpeg)

# **7. ISYGLT DALI modules.**

DALI is een stuursignaal twee aders en is niet polariteit gevoelig. De DALI-lijn heeft één controller, de DALI-Master & tot maximaal 64 armaturen, de DALI-Slaves.

DALI-lijnen zijn in 2 groepen te verdelen: DALI-Broadcast en DALI-Geadresseerd.

DALI-Broadcast: alle op één lijn aangesloten armaturen regelen als één geheel.

DALI-Geadresseerd: alle armaturen op één lijn krijgen een uniek adres en een groepnummer. De verlichting wordt per groep in een eigen stand gezet. Daarnaast is het mogelijk –mits het armatuur hiervoor geschikt is- om de status van een armatuur zoals defect aan vsa en/of lamp uit te lezen.

ISYGLT beschikt over modules welke specifiek geschikt zijn voor DALI-Broadcast (DSI/DALI-xxB) en welke meerdere fysieke uitgangen hebben om zo meerdere gescheiden DALI-lijnen afzonderlijk aan te kunnen sturen en over een module (DALI-16B) welke zowel DALI-Broadcast als DALI-Geadresseerd kan regelen. Deze modules hebben één uitgang voor het aansturen van één DALI-lijn.

![](_page_44_Picture_8.jpeg)

Met de DALI-16B module (aangesloten op een ISYGLT MA-IP2 master) is het mogelijk om via een pc, tablet en/of smartphone de aangesloten armaturen te adresseren en te groeperen. Daarbij kan deze module zo ingesteld worden dat bij wisselen van een defect vsa het vervangende vsa automatisch geprogrammeerd wordt met het adres en de groep van het defecte vsa.

Deze module leest ook de status van vsa en lamp uit, mits deze door het armtuur verzonden wordt.

Een unieke functie is de mogelijkheid om drie verschillende voorgedefinieerde groepsverdelingen te maken op een DALI-lijn, waarbij vervolgens (zonder tussenkomst van een programmeur) gewisseld kan worden tussen deze groepsindelingen. Voornamelijk van belang bij ruimtes welke opgedeeld/opgesplitst kunnen worden, maar ook voor ruimtes welke regelmatig anders ingedeeld worden.

![](_page_44_Picture_141.jpeg)

Weergave van defecten.

![](_page_44_Picture_142.jpeg)

Parameterinstellingen.

![](_page_45_Picture_0.jpeg)

Programmeren en indelen van groepen via pc, tablet en/of smartphone.

![](_page_45_Picture_83.jpeg)

Met deze toets **kan men het bijbehorende armatuur als test laten knipperen.** 

Met deze toets kan een (of kunnen alle) armaturen gewist worden.

Met deze toets wordt het adresseer-venster geopend. Het gevonden armatuur (deze knippert ter herkenning) kan op deze manier een vrij adres toegewezen krijgen.

![](_page_45_Picture_8.jpeg)

![](_page_45_Picture_9.jpeg)

In het adresseer-venster worden alle vrije adressen weergegeven. Eenvoudig een vrij adres kiezen.

Als er veranderingen doorgevoerd zijn, verschijnt de knop "Prog" om de veranderingen vast te leggen.

Nadat alle veranderingen doorgevoerd zijn, kan men beslissen of deze aanpassingen naar de DALI vsa's verzonden moeten worden of dat men de veranderingen terug wil draaien en de oorspronkelijke toestand wil herstellen.

![](_page_46_Picture_1.jpeg)

#### **7.1. DALI Meldingen uitlezen.**

Afhankelijk van merk & type geven dali-balasten als feedback over de DALI lijn aan of het VSA en/of de lamp defect is. Deze meldingen kunnen door de DALI-16B module gelezen en aan de master module doorgegeven worden.

Hiervoor wordt het commando MODUL\_ERR gebruikt. Omdat een DALI lijn tot 64 dali-balasten kan bevatten en er dus ook 64 meldingen (64 x JA/NEE storing) uitgelezen moeten worden, zijn hiervoor per lijn acht Merkers (8 x 8 = 64) nodig. Het commando gebruikt een reeks van acht opeenvolgende Merkers om hierin op bit-niveau aan te geven of een armatuur een storing door geeft of niet. En het commando geeft aan naar welke storing gekeken moet worden. Alleen storing van de lamp, alleen storing van het VSA of storing van een van deze twee.

![](_page_46_Picture_237.jpeg)

Om meerdere DALI lijnen uit te lezen hoeven we niet per programmacyclus alle DALI lijnen uit te lezen, maar kunnen we de Master per programmacyclus een andere DALI lijn uit laten lezen.

![](_page_46_Picture_238.jpeg)

Het voorbeeld hierboven is functioneel en technisch in orde, maar zeker nog niet ideaal. Zeker wanneer we ons bedenken dat we niet elke storing in een eigen Merker-bitje op hoeven te slaan (iets wat we hier nu wel gedaan hebben, namelijk in de Merker-bits NA1.1 t/m NA80.8), maar we een storing eigenlijk voornamelijk als gegeven willen melden en visualiseren.

We kunnen bijvoorbeeld de storingen in twee stappen melden/visualiseren. Eerst geven we aan of er in een lijn storing is en vervolgens (als de gebruiker deze lijn selecteerd) geven we aan welke armaturen in deze lijn storing geven.

We reduceren het aantal gebruikte Merkers nu aanzienlijk.

![](_page_47_Picture_0.jpeg)

#### **7.2. Bedrijfsurenteller.**

De Master heeft een appart geheugen voor 256 bedrijfsurentellers. Deze teller wordt met het BSZ commando geactiveerd en houdt de tijd per minuut bij tot een maximum van 65000 uren. In het commando wordt een grenswaarde ingevoerd en een waarschuwing-bit welke inschakelt als de teller boven de grenswaarde komt. Ook wordt een resetcontact ingevoerd waarmee de teller terug op NUL gezet wordt. Bijvoorbeeld na vervanging van de verlichting.

Met het commando EVGSWITCH wordt vastgesteld of een DALI Groep aan of uit staat.

#### ; Vaststellen of een groep aan of uit staat.

![](_page_47_Picture_234.jpeg)

; Bedrijfsurentellers activeren.

![](_page_47_Picture_235.jpeg)

; Bedrijfsurentellers uitlezen.

![](_page_47_Picture_236.jpeg)

![](_page_47_Figure_11.jpeg)

*Voorbeeld van een visualisatie van een DALI regeling met storingsmeldingen & bedrijfsurentellers.*

![](_page_48_Picture_0.jpeg)

## **8. ISYGLT klok module.**

Het ISYGLT systeem is uit te breiden met een klok module. Er zijn meerder types, maar allen zijn ze gelijk te programmeren. Beschikt een systeem over een klok module dan kunnen met behulp van Programm Designer tot 128 schakeltijden en schakeldata aan te maken en op te slaan.

#### **8.1. PC instellingen bij gebruik klok module.**

Omdat het klok-programma gebruik maakt van de tijd en datum van uw pc, moet uw pc correct ingesteld zijn.

![](_page_48_Picture_47.jpeg)

Gebruik voor de tijd-notatie onderstaande instellingen

![](_page_49_Picture_0.jpeg)

#### Voeg aan uw project een klok module toe.

![](_page_49_Picture_101.jpeg)

Schaltzeit 8

Schaltzeit 9

![](_page_49_Picture_102.jpeg)

In het scherm dat nu opent, kan opgegeven worden van hoe laat tot hoe laat de verschillende schakeltijden *aan* staan en op welke dagen dit moet gelden. Deze schakeltijden kunnen in de programmering als SZ.1, SZ.2, SZ.3 t/m SZ.128 toegepast worden.

Schaltzeit 8

Schaltzeit 9

De schakeldata werken net iets anders. Er kunnen 8 verschillende gebeurtenissen aangemaakt worden. Deze heten in de programmering DK.1 t/m DK.8. Vervolgens kunnen er 128 periodes ingesteld worden (van dag-maand-jaar tot dag-maand-jaar) en kan aangegeven worden welke gebeurtenissen op welke van deze data/periodes vallen.

![](_page_50_Picture_1.jpeg)

Als u gebruik maakt van een IP-Master kunt u ook een virtuele klok module toevoegen. Kies in dit geval bij 'Gruppe' voor 'Virtuel'.

![](_page_50_Picture_31.jpeg)

Houdt u er rekening mee dat de klok in de IP-Master synchroniseert via het netwerk en dus een verbinding met het internet vereist.

![](_page_51_Picture_0.jpeg)

# **9. ISYGLT Functies en commando's.**

ISYGLT kent in ProgrammDesigner een groot aantal commando's enkele zijn eerder in deze handleiding al besproken, maar het overgrote deel nog niet. Hieronder nog enkele van de hiervoor nog niet behandelde commando's.

![](_page_51_Picture_580.jpeg)

![](_page_52_Picture_0.jpeg)

![](_page_52_Picture_408.jpeg)

Ook met deze lijst is nog maar een fractie van de commando's behandeld. Voor een compleet overzicht is het raadzaam de help functie in ProgrammDesigner te raadplegen.

![](_page_53_Picture_0.jpeg)

# **10. Notities.**

![](_page_54_Picture_0.jpeg)

#### LIGHT TECHNOLOGY NEDERLAND

Droogdokkeneiland 6 5026 SR Tilburg Tel: 013 590 01 30 Web: www.light-technology.nl Mail: info@light-technology.nl

![](_page_55_Picture_0.jpeg)

#### LIGHT TECHNOLOGY NEDERLAND

Kerkstraat 83 5126 GB Gilze Nederland

+31 (0)13 590 01 30 info@light-technology.nl

www.light-technology.nl